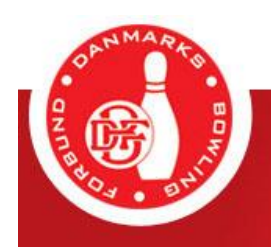

# **Vejledning Køb af licens i bowlingportalen**

11/2021

## **Indledning**

Fra og med 1. december 2020 skal køb af licens, herunder det årlige genkøb af spillerlicens, ske via Bowlingportalen. Ved at bruge bowlingportalen forenkles processen og ikke mindst klubbernes tidsforbrug, specielt i forbindelse med det årlige genkøb af spillerlicens.

Alt nyt kræver naturligvis lidt tid. Vi håber derfor af denne vejledning i køb af spillerlicens i Bowlingportalen hjælper til, at man som bruger opnår en fortrolighed i brug af processen.

Når fortroligheden med processen i Bowlingportalen er opnået, vil man som bruger opleve en ikke uvæsentlig besparelse af tid, ikke mindst i forhold til det årlige genkøb af spillerlicenser.

## **Indhold**

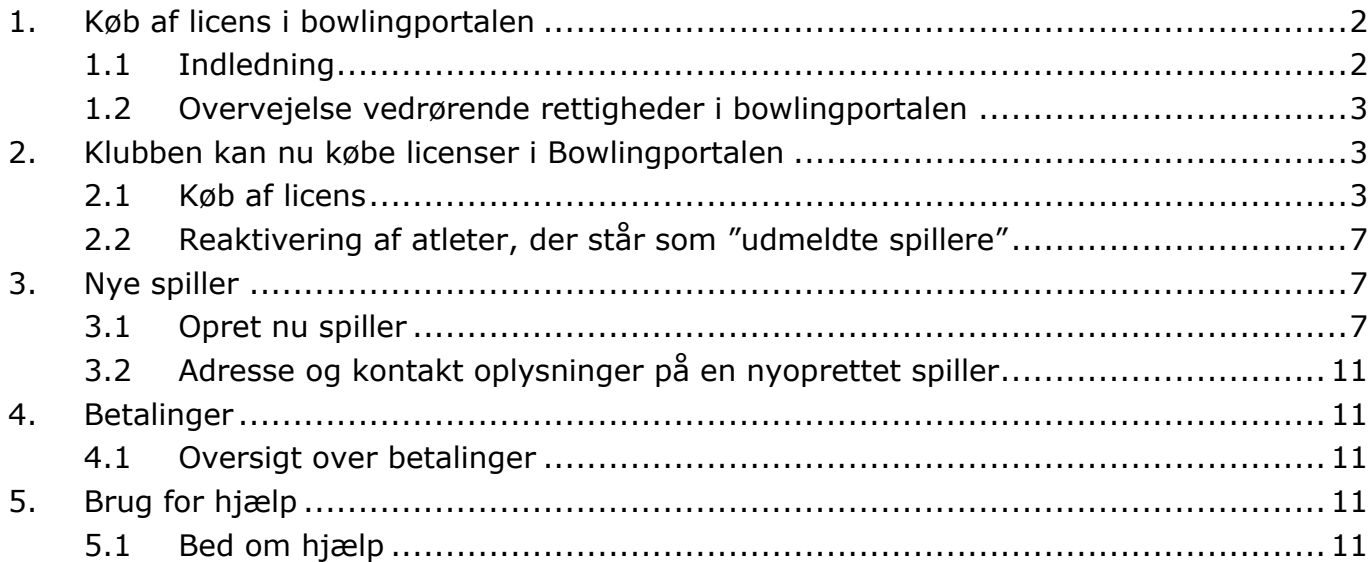

## <span id="page-1-1"></span><span id="page-1-0"></span>**1. Køb af licens i bowlingportalen**

#### 1.1 Indledning

Fra og med den 1. december 2020 skal licens købes i Bowlingportalen under "Klubadministration" -> "Køb spillerlicens". Det gælder både ved køb af ny licens til en atlet og den årlige fornyelse af eksisterende licenser.

Før funktionen kan bruges, skal den eller de personer, der på vegne af klubben kan købe nye licenser eller forlænge eksisterende licenser, have rettigheder til at bruge funktionen i bowlingportalen. Rettighederne tildeles af klubbens administrator under "Klubadministration" -> "Brugeradgang". Vælg herefter den person, der skal have rettighederne. Klik på "Bruger med specifikke rettigheder" for at få en oversigt over brugerens rettigheder.

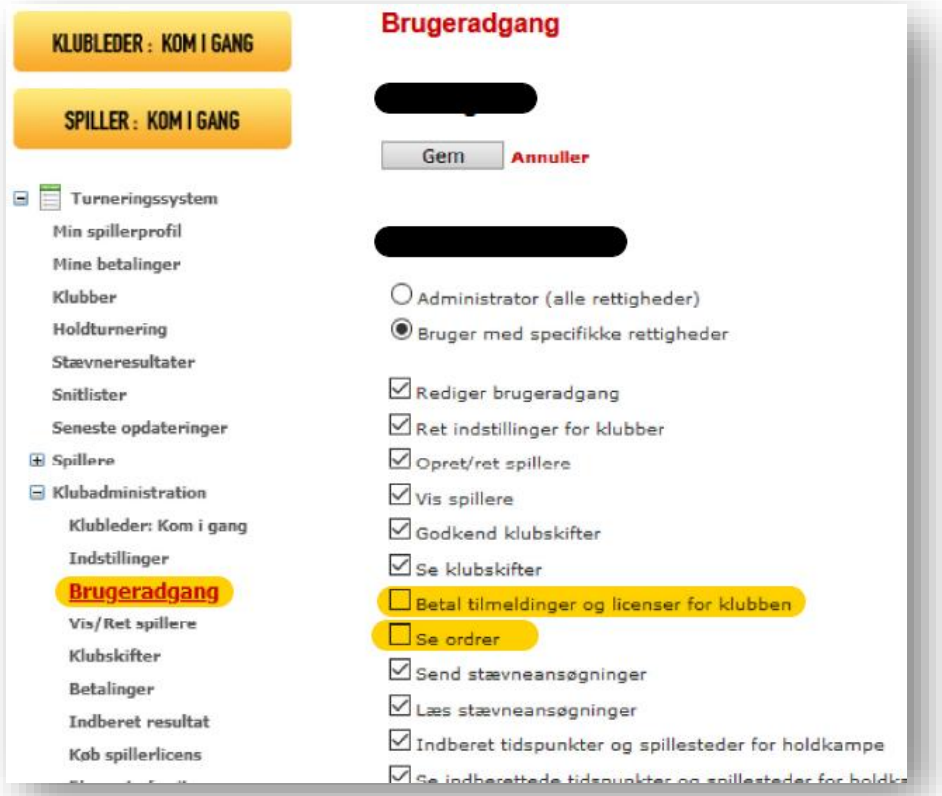

Marker rettighederne:

- "Betal tilmeldinger og licenser for klubben"
- "Se ordrer"

Gem ændringerne. Gentag processen hvis flere bruger skal tildeles rettighederne. Log af og på Bowlingsportalen før ændringen er gennemført.

Er man Administrator (alle rettigheder), marker "Bruger med specifikke rettigheder". Marker de to rettigheder. Gem ændringen, skifte herefter til "Administrator (alle rettigheder) og gem ændringen endnu engang.

#### <span id="page-2-0"></span>1.2 Overvejelse vedrørende rettigheder i bowlingportalen

Klubben bør generelt overveje hvilke rettigheder de enkelte bruger har til at disponere på klubbens vegne under "Klubadministration" i Bowlingportalen. Hvis en bruger tildeles rettighederne: "Betal tilmeldinger og licenser for klubben" og "Se ordrer" kan brugeren forpligte klubben ved køb af licenser.

## <span id="page-2-2"></span><span id="page-2-1"></span>**2. Klubben kan nu købe licenser i Bowlingportalen**

#### 2.1 Køb af licens

Brugeren kan nu købe licenser under "Klubadministration" -> "Køb spillerlicens:"

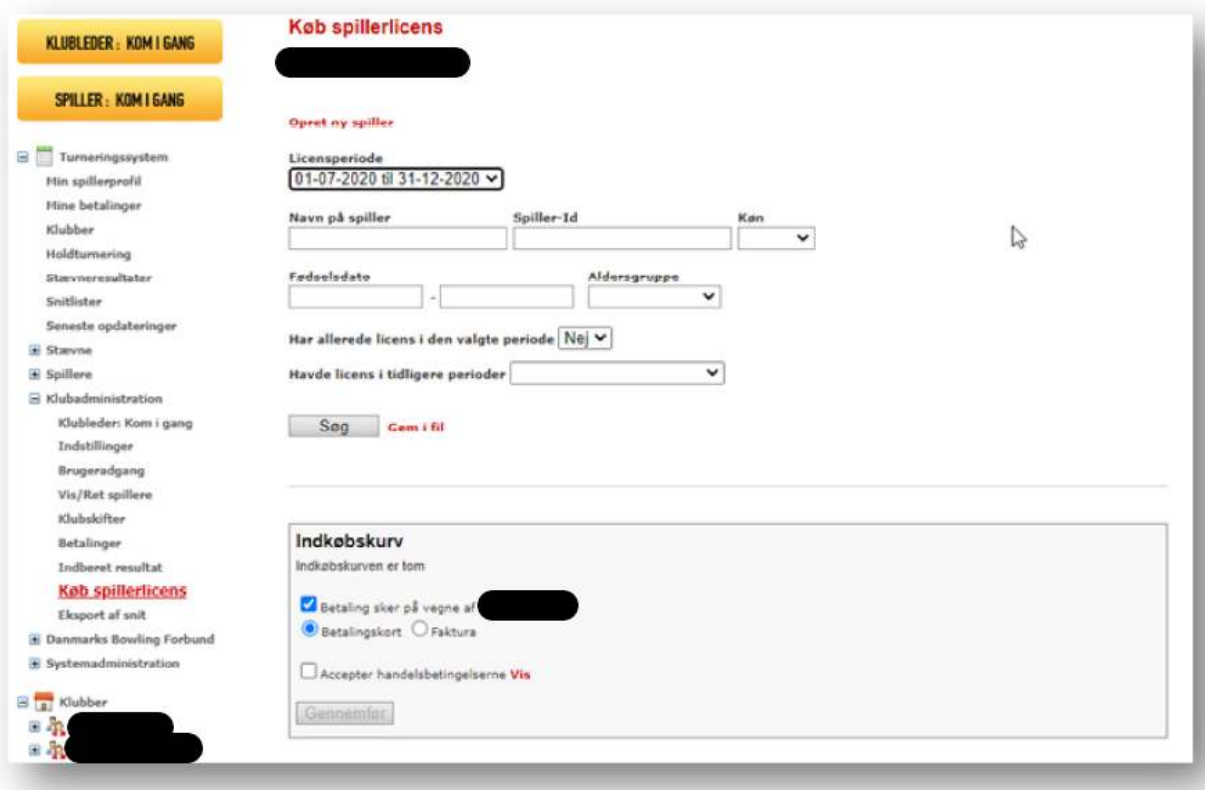

Først skal brugeren vælge licensperiode:

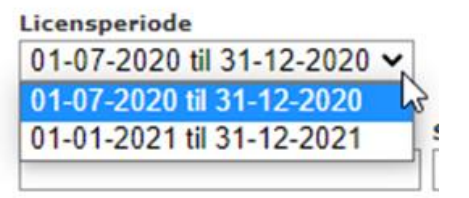

Der kan vælges mellem to perioder:

- 1. 01-01 til 31-12 i det aktuelle kalenderår. Eller 01-07 til 31-12 i de aktuelle kalenderår, hvis datoen er efter 30-06-.
- 2. 01-01 til 31-12 i det næste kalenderår.

Herefter kan man angive søgekriterier for de spillere, som man ønsker at købe licens til:

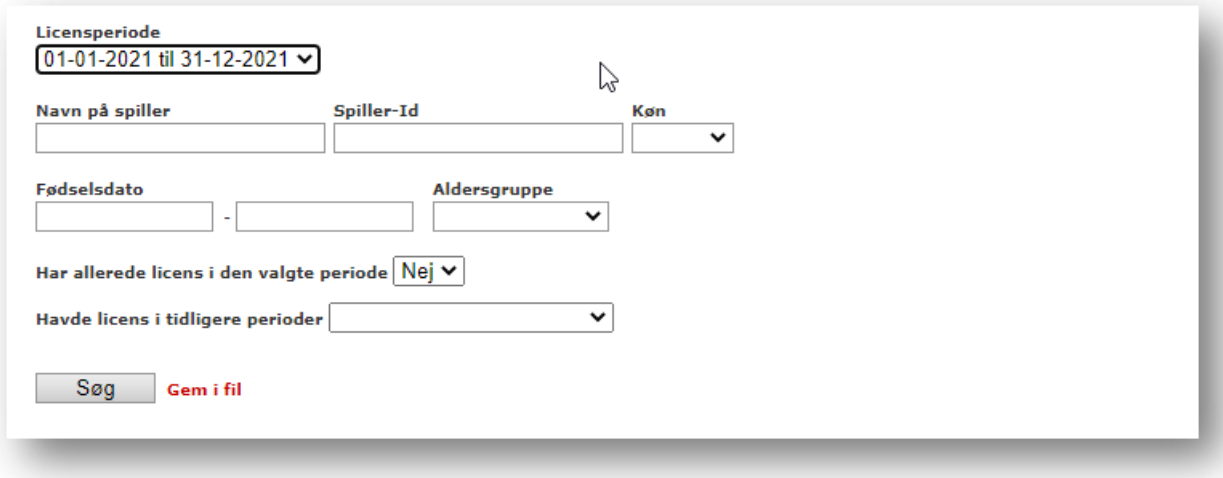

Der kan kun købes til spillere, som er oprettet i bowlingportalen og tilknyttet til den pågældende klub. For spillere, der er tilknyttet *en anden klub*, skal der foretages et klubskifte.

For spillere, som ikke er oprettet i systemet, skal spillerne oprettes først. Se nedenfor afsnit 3.

Hvis man ønsker at købe licens til alle spillere, som ikke allerede har licens, skal man bare lade felterne være blanke og vælge "Nej" i "Har allerede licens i den valgte periode".

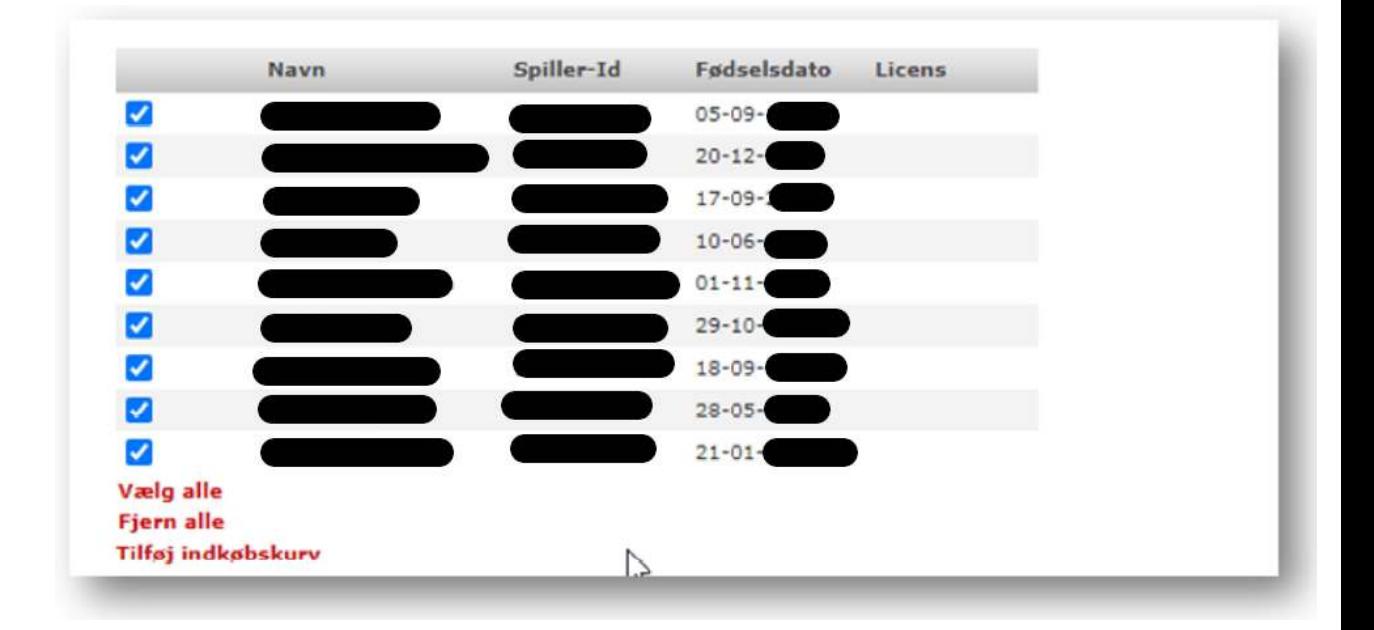

Når man klikker på "Søg" vises en liste af spillerne:

Til venstre for spillernavnene er der sat et flueben. Hvis der er spillere i listen, som ikke skal have en licens, skal man fjern fluebenet for disse spillere. Man kan fjerne alle fluebenene ved at klikke på "Fjern alle" og sætte alle fluebenene ved at klikke på "Vælg alle".

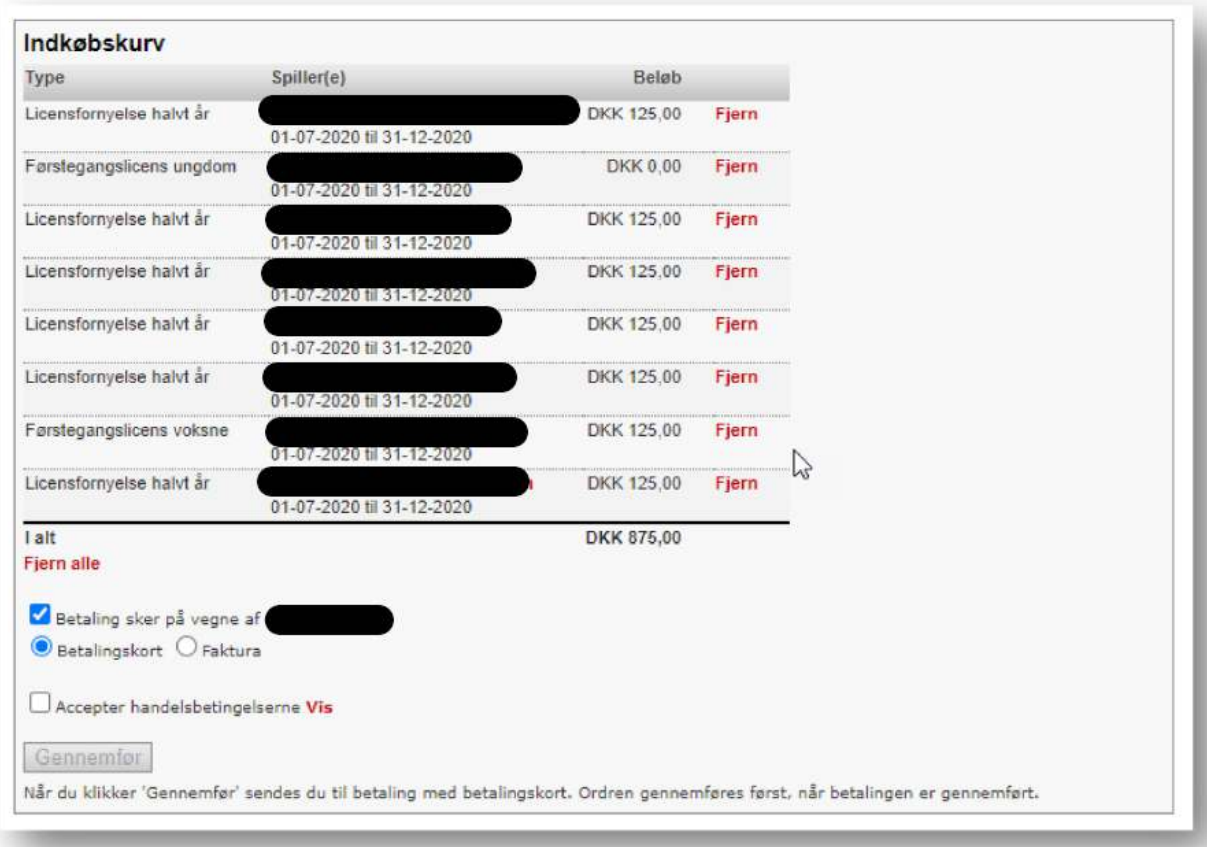

Når man har fået sat fluebenene ud for de spillere, som skal have en licens, skal man klikke på "tilføj indkøbskurv":

Systemet beregner automatisk, hvilken licenstype de forskellige spillere skal haver og prisen herfor.

Brugeren kan eventuelt gentage processen og tilføje licenser for andre spillere eller en anden licensperiode til indkøbskurven.

Bemærk! Hvis oversigten over spillere er på flere sider, skal man tilføje hver side til indkøbskurven, før der skiftes til næste side.

Når alle de ønskede spillere er tilføjet til indkøbskurven, skal brugeren:

- 1. Vælge betalingskort eller faktura
- 2. Sætte flueben i "Accepter handelsbetingelserne"
- 3. Klik på "Gennemført"

Hvis der er valgt betaling med betalingskort, sendes brugeren til en betalingsside, hvor der skal indtastes kortinformationer. Efter endt betaling sendes brugeren til en kvitteringsside.

Hvis der er valgt betaling med faktura, vises en kvitteringsside med det samme.

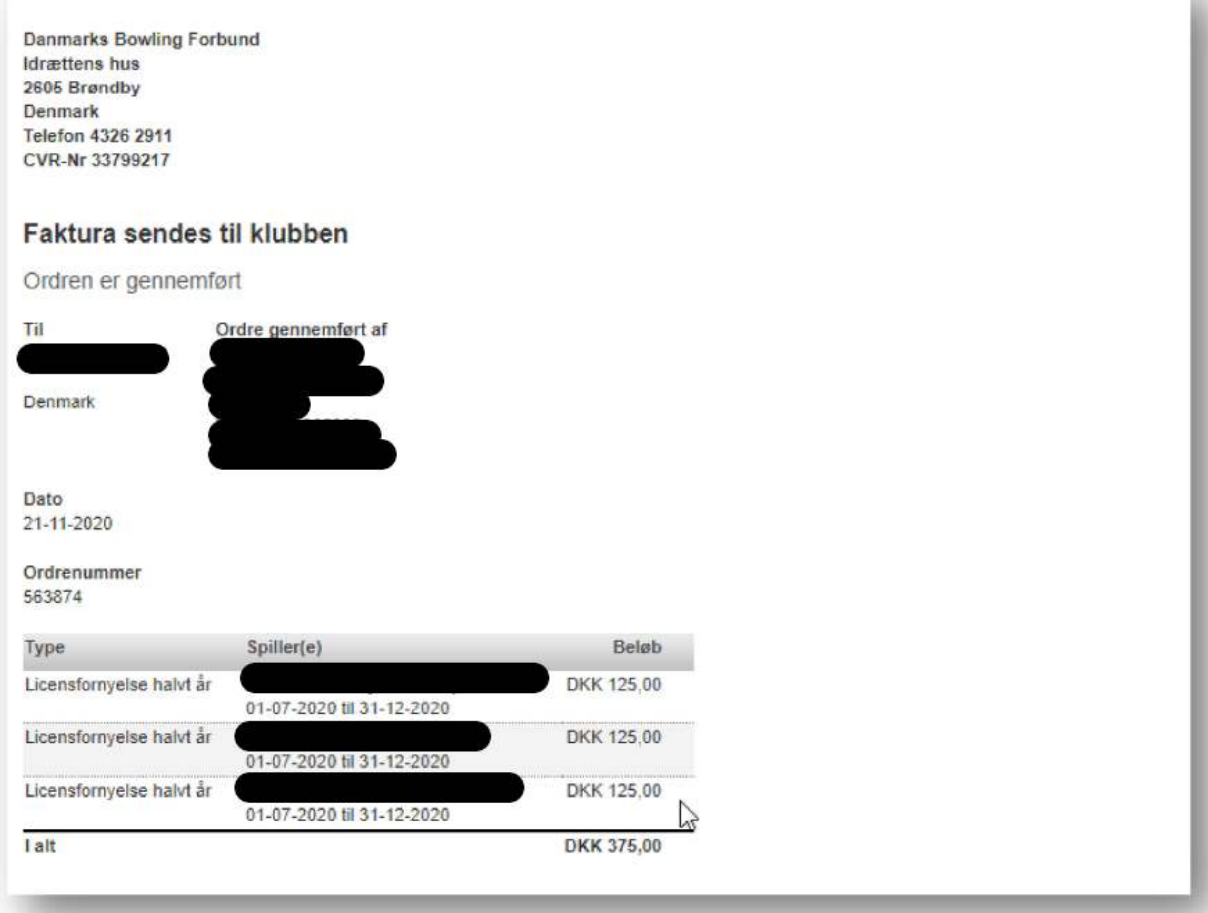

Hvis man ønsker en oversigt over alle spillere, som har fået licens, kan man vælge "ja" i "Har allerede licens i den valgte periode" og klikke på "Søg" (se skærmprint øverst på side 5).

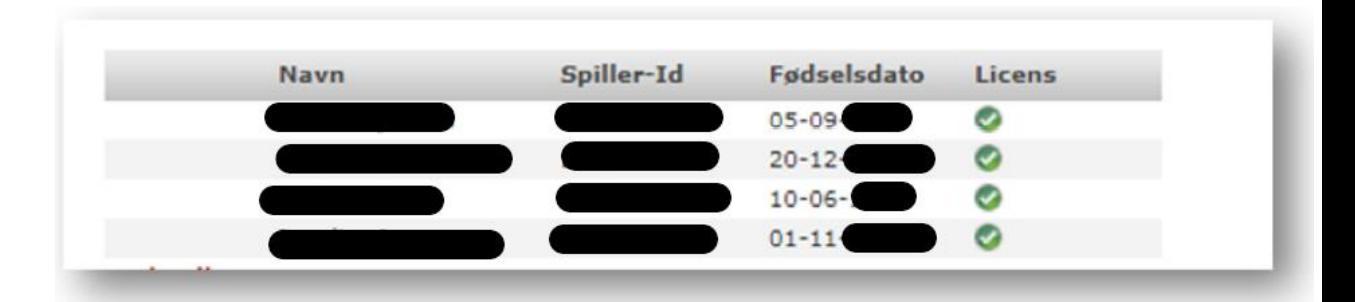

## <span id="page-6-0"></span>2.2 Reaktivering af atleter, der står som "udmeldte spillere"

Atleter, der i Bowlingportalen er registreret med "Udmeldte spillere" i feltet "klub", har tidligere haft licens i Danmarks Bowling Forbund med et eventuelt tilhørende snit fra tidligere.

Atleten kan derfor reaktiveres ved, at den klub atleten ønsker at blive aktiv medlem af, opretter en indmeldelse som beskrevet i "Vejledningen klubskifte" afsnit 1.1.3

#### <span id="page-6-2"></span><span id="page-6-1"></span>**3. Nye spiller**

#### 3.1 Opret nu spiller

Køb af spillerlicens forudsætter, at spillerne allerede er oprettet i Bowlingportalen, hvilket normalt ikke vil være tilfælde for førstegangslicenser. Der er nu åbnet op for at klubberne selv kan oprette spillere. Dette kan gøres under "Køb spillerlicenser" og "Vis/ret spillere":

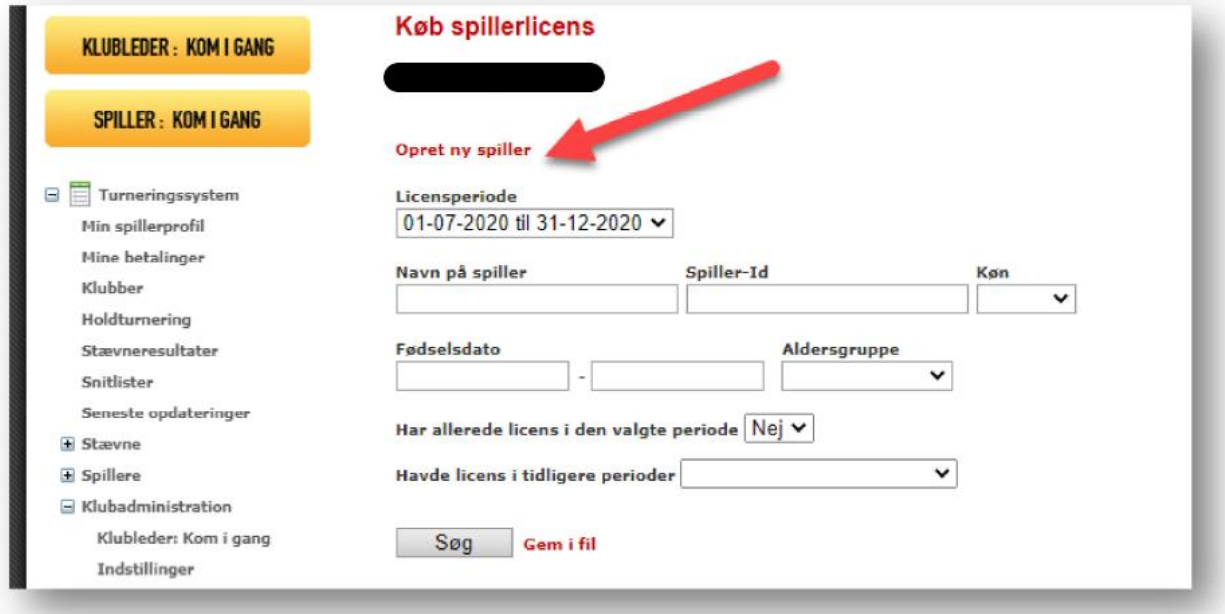

Når brugeren har klikket på "Opret nu spiller" starter oprettelsesproceduren, som består af 6 trin:

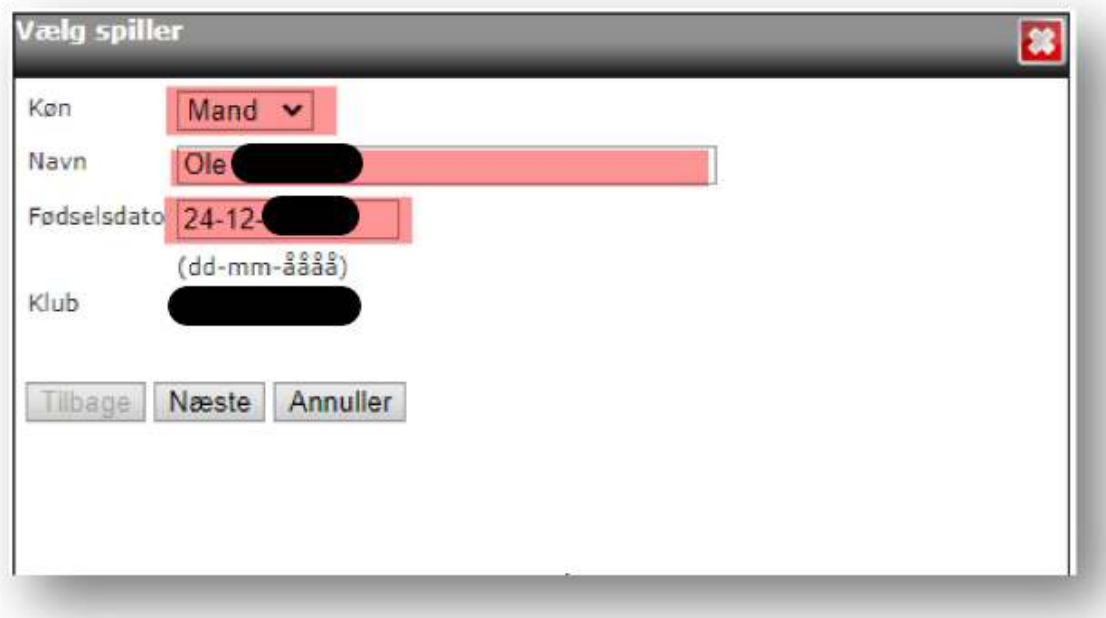

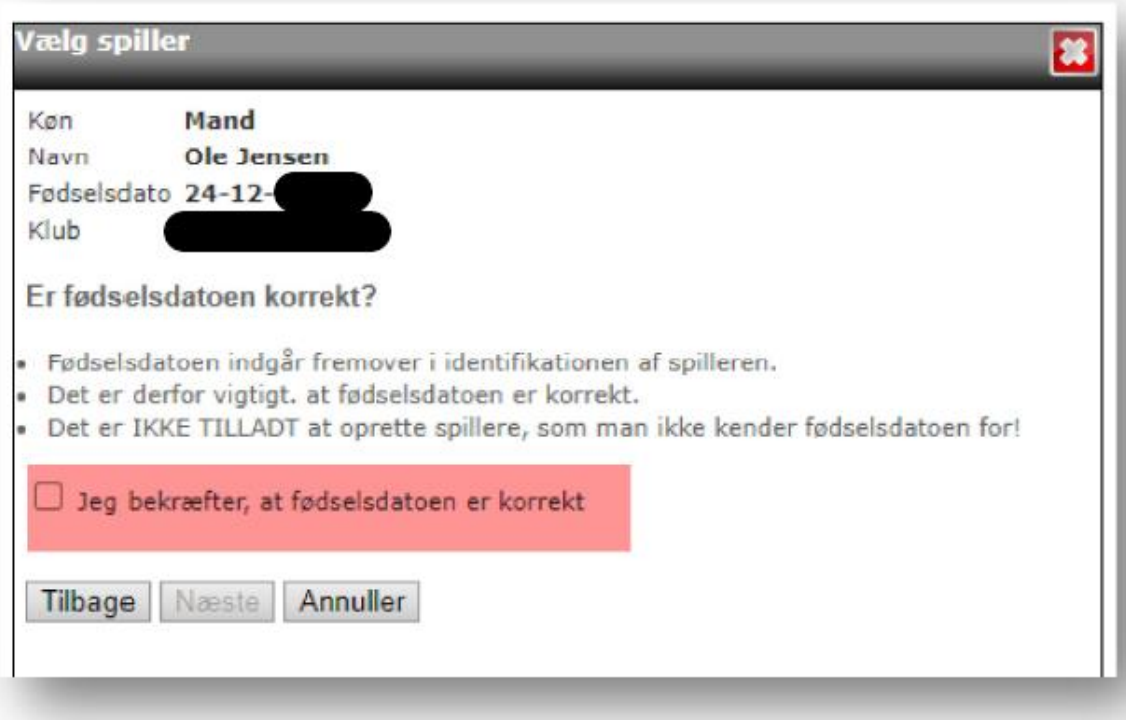

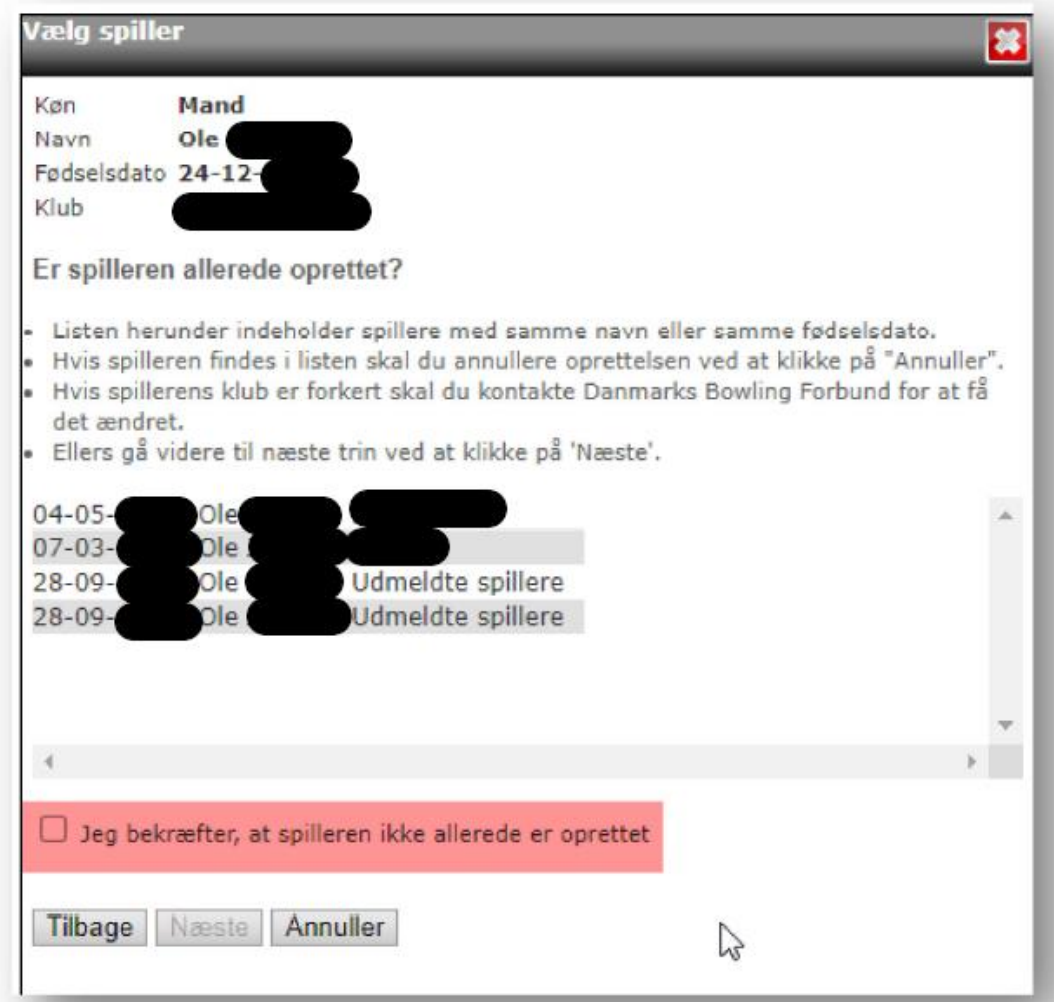

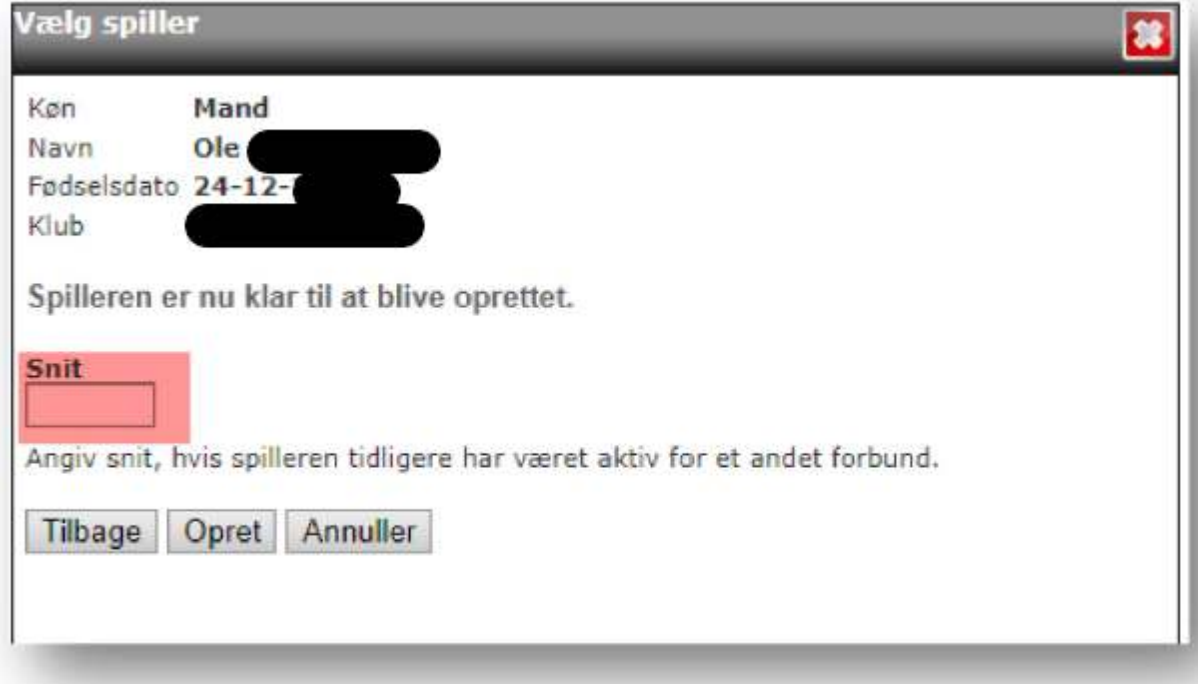

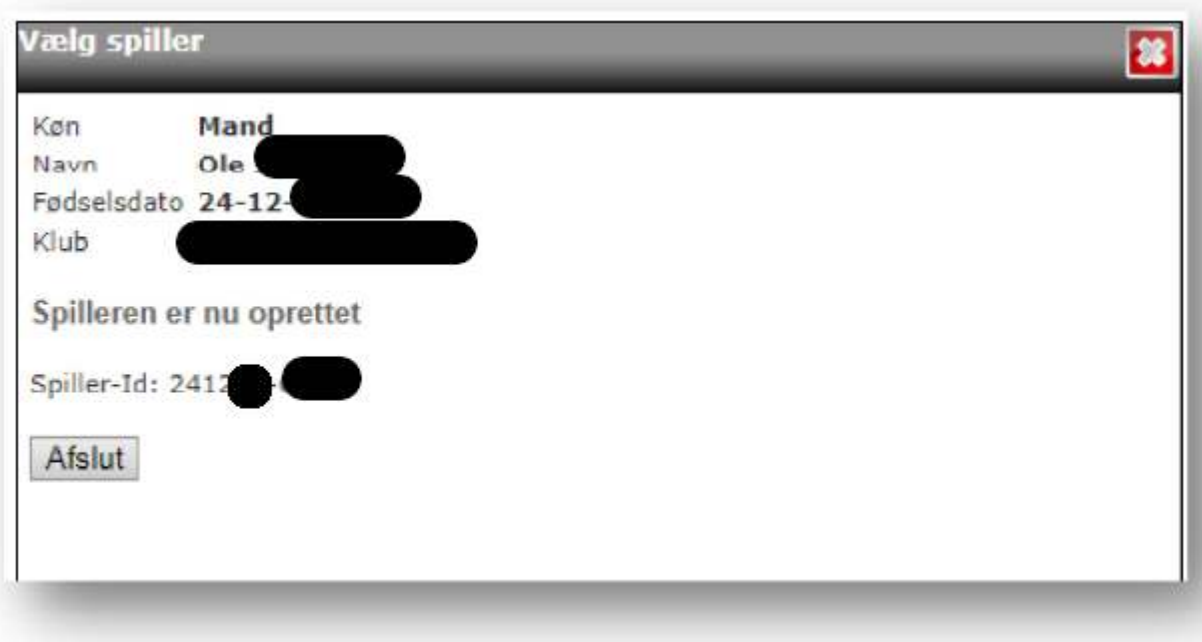

Når der klikkes på "Afslut" returneres til licenskøb, hvor det oprettet spillere allerede er valgt til køb af licens.

Bemærk! En ny spiller bør ikke oprettes før i den periode, hvor der ønskes prøve licens.

## <span id="page-10-0"></span>3.2 Adresse og kontakt oplysninger på en nyoprettet spiller

Efter oprettelse af en ny spiller, skal adresse og øvrige kontaktoplysninger på spilleren opdateres under "Klubadministration" -> "Vis / Ret spiller"

## <span id="page-10-2"></span><span id="page-10-1"></span>**4. Betalinger**

#### 4.1 Oversigt over betalinger

Klubben kan få en oversigt over alle betalinger foretaget under "Klubadministration" -> "Betalinger"

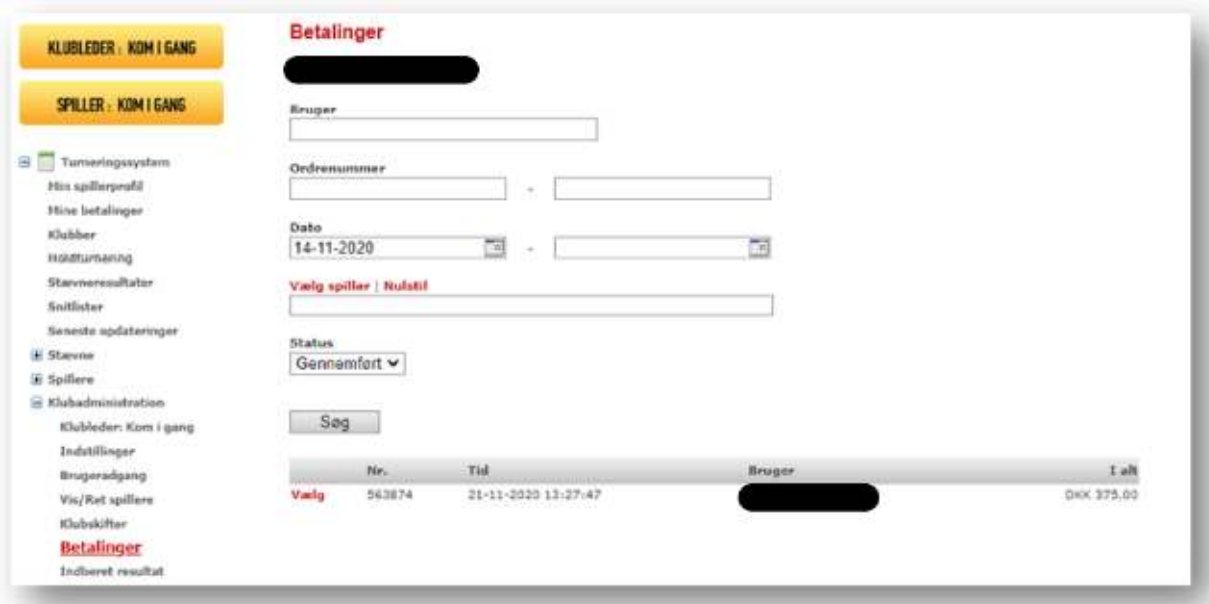

## <span id="page-10-4"></span><span id="page-10-3"></span>**5. Brug for hjælp**

#### 5.1 Bed om hjælp

Har du brug for hjælp, er vi klar efter aftale. Send derfor en mail til [klubser](mailto:klubservice@bowlingsport.dk)[vice@bowlingsport.dk](mailto:klubservice@bowlingsport.dk) med kontakt oplysninger og meget gerne med to til tre forslag om hvornår du kan kontaktes.

Klubservice vender herefter retur med hvornår du kontaktes.

Udarbejdet 02.12.2020 Med senere ændringer den 17.09.2021, 06.11.2021